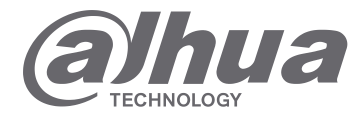

# **INSTRUKCJA OBSŁUGI**

# **STACJA BRAMOWA SERII VTO2000A**

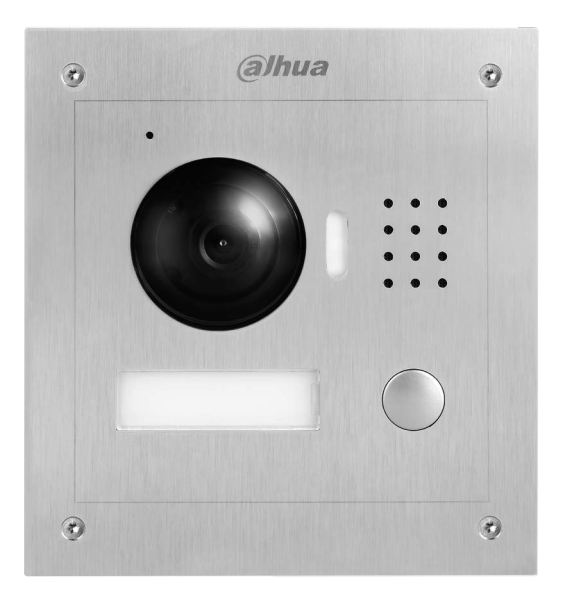

# Spis treści

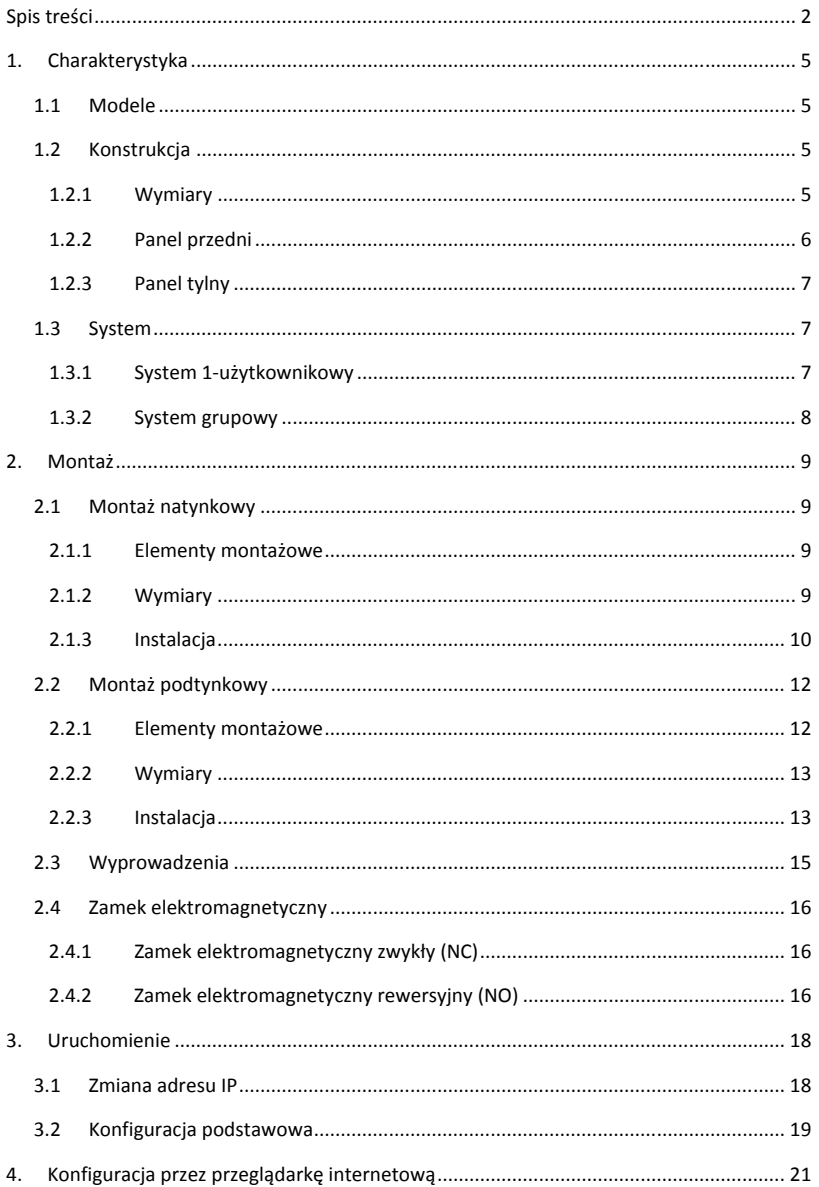

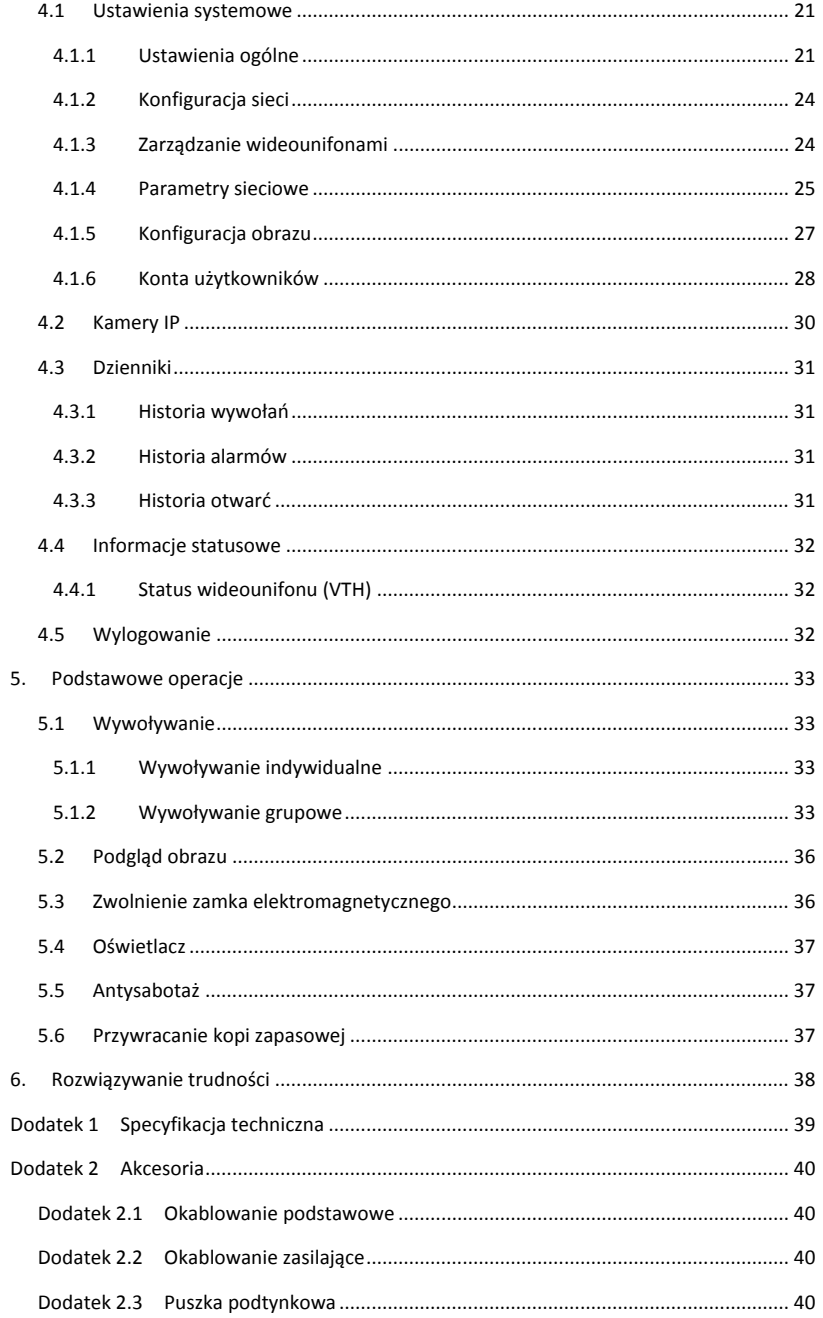

## **Istotne wskazówki i uwagi**

Przed rozpoczęciem użytkowania urządzenia przeczytać poniższe wskazówki, uwagi i zastrzeżenia, aby uniknąć uszkodzeń i zranień.

#### Wskazówki:

- Nie narażać urządzenia na oddziaływanie pyłu lub pary, ponieważ może to spowodować pożar lub porażenie elektryczne.
- Nie narażać urządzenia na oddziaływanie wysokiej temperatury lub bezpośrednie oddziaływanie światła słonecznego. Wysoka temperatura urządzenia może spowodować jego pożar.
- Nie narażać urządzenia na oddziaływanie wilgoci, ponieważ może to spowodować pożar.
- Urządzenie należy zainstalować na solidnej, stabilnej i płaskiej powierzchni, aby zapewnić bezpieczeństwo w przypadku obciążenia lub wstrząsów i uniknąć wyłączenia lub upadku urządzenia.
- Nie umieszczać urządzeń na dywanie lub innych podobnych miękkich powierzchniach.
- Nie zasłaniać wentylatorów urządzenia i nie utrudniać swobodnego przepływu powietrza wokół urządzenia, ponieważ może to spowodować przegrzanie i pożar urządzenia.
- Nie umieszczać przedmiotów na urządzeniu.
- Nie demontować i nie doprowadzać do utraty integralności urządzenia.

#### **Uwagi:**

- Używać baterii/akumulatorów zgodnie z zasadami, aby uniknąć pożaru, eksplozji i innych niebezpieczeństw.
- Używać zamienników baterii/akumulatorów tego samego typu.
- Nie używać zasilaczy/przewodów zasilających innych niż zalecane oraz używać ich zgodnie z zasadami. Nie przestrzeganie zasad grozi pożarem lub porażeniem elektrycznym.

## **Zastrzeżenia**

- Niniejsza instrukcja ma charakter wyłącznie informacyjny.
- Producent zastrzega sobie możliwość zmian bez wcześniejszego uprzedzenia.
- Znaki towarowe są własnością ich właścicieli.
- W celu uzyskania dodatkowych informacji odwiedzić stronę internetową producenta.

# **1.Charakterystyka**

## **1.1 Modele**

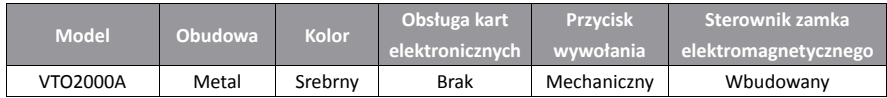

## **1.2 Konstrukcja**

## **1.2.1 Wymiary**

Przed instalacją urządzenia należy sprawdzić jego wymiary i dobrać odpowiedni sposób montażu. Przykład na Rysunek 1-1.

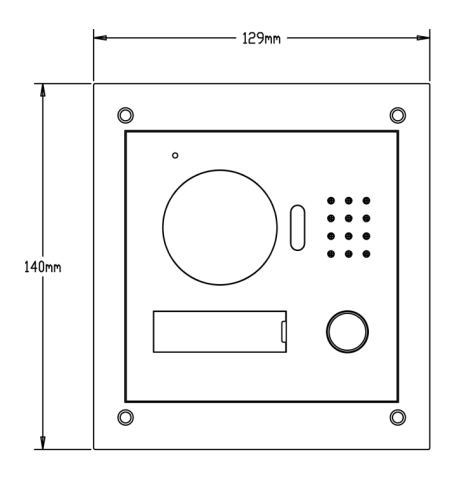

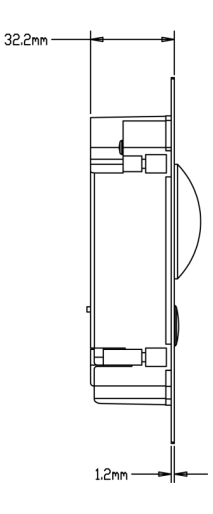

Rysunek 1-1

## **1.2.2 Panel przedni**

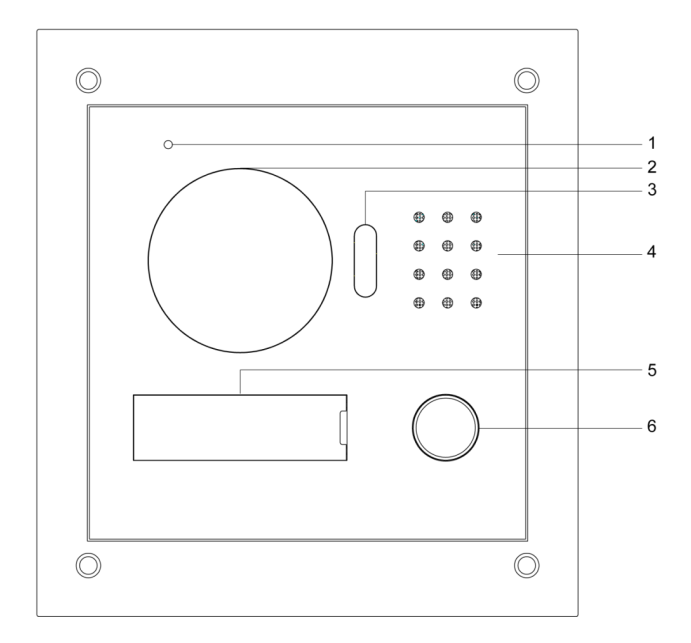

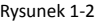

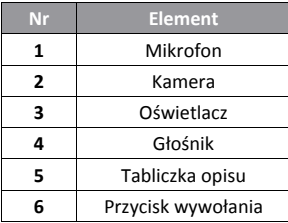

## **1.2.3 Panel ty**l**ny**

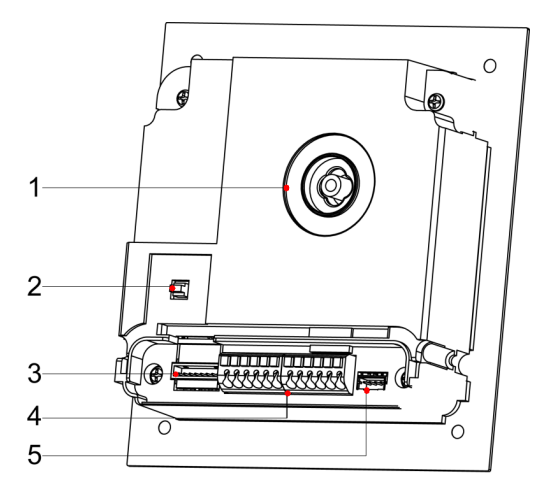

Rysunek 1-3

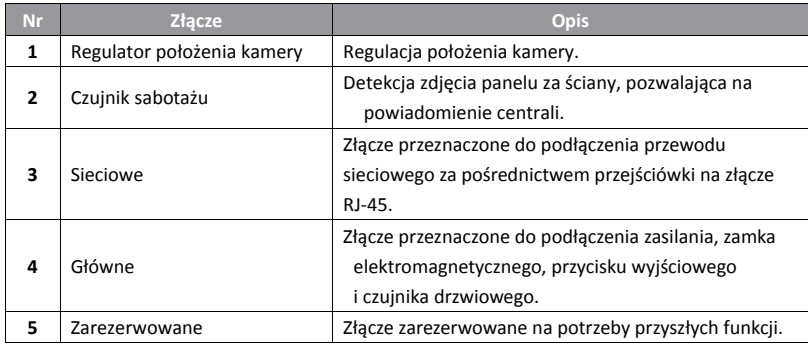

## **1.3 System**

## **1.3.1 System 1-użytkownikowy**

Panel wywołania (VTO) pozwala na wywołanie jednego wideounifonu (VTH). Przykład na rysunku 1-4.

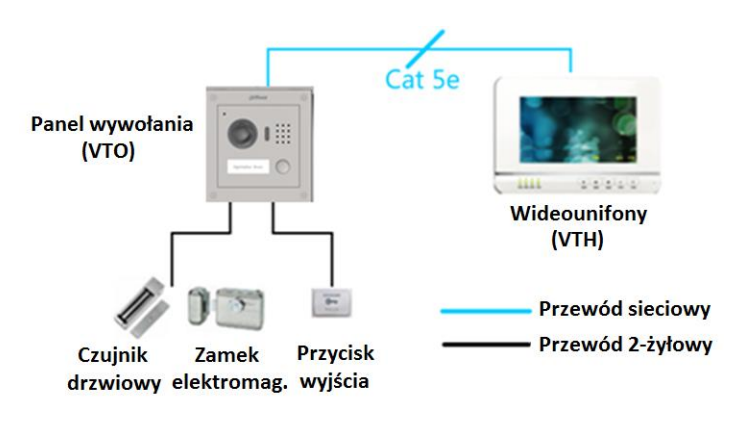

Rysunek 1-4

## **1.3.2 System grupowy**

Panel wywołania (VTO) pozwala na wywołanie wielu wideounifonów (VTH) jednocześnie. Odbiór wywołania jest możliwy na dowolnym z wideounifonów grupy. Przykład na rysunku 1-5.

Wskazówka:

Grupa zawiera 1 wideounifon główny i do 3 wideounifonów dodatkowych. Przykład na rysunku 1-5.

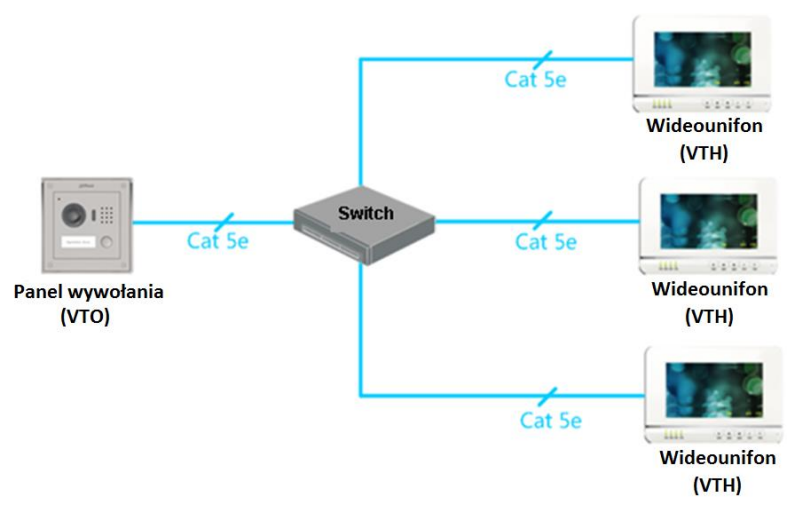

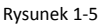

## **2.Montaż**

Panel wywołania (VTO) może być zamontowany zarówno natynkowo jak i podtynkowo. Montaż natynkowy pozwala na przymocowanie panelu bezpośrednio do płaskiej powierzchni. Montaż podtynkowy pozwala na przymocowanie panelu we wnęce ściennej.

## **2.1 Montaż natynkowy**

#### **2.1.1 Elementy montażowe**

Przed instalacją panelu wywołania (VTO) należy zweryfikować zawartość opakowania z elementami montażowymi zgodnie z poniższą listą.

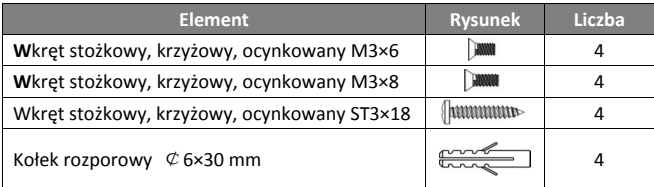

Tabela 2- 1

Wskazówka:

M3x6 i M3x8 mogą być stosowane zamiennie.

## **2.1.2 Wymiary**

Przed instalacją urządzenia należy sprawdzić jego wymiary i dobrać odpowiedni sposób montażu. Przykład na Rysunek 2-1**.**

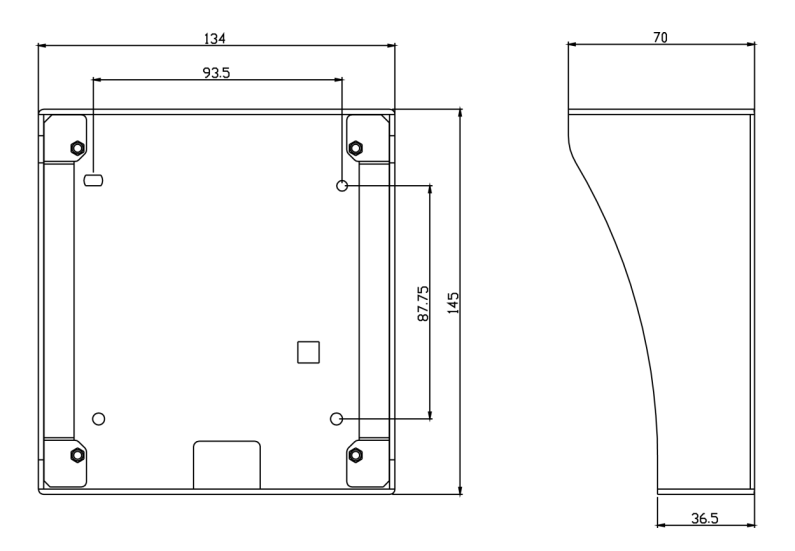

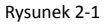

## **2.1.3 Instalacja**

- 1. Przyłożyć metalowy uchwyt do ściany. Zastosować wkręty ST3×18 w celu przymocowania metalowego uchwytu do ściany. Przykład na Rysunek 2-2.
- 2. Wprowadzić panel w metalowy uchwyt. W punktach 2 zastosować wkręty M3×8 w celu przymocowania panelu do uchwytu. Przykład na Rysunek 2-3.

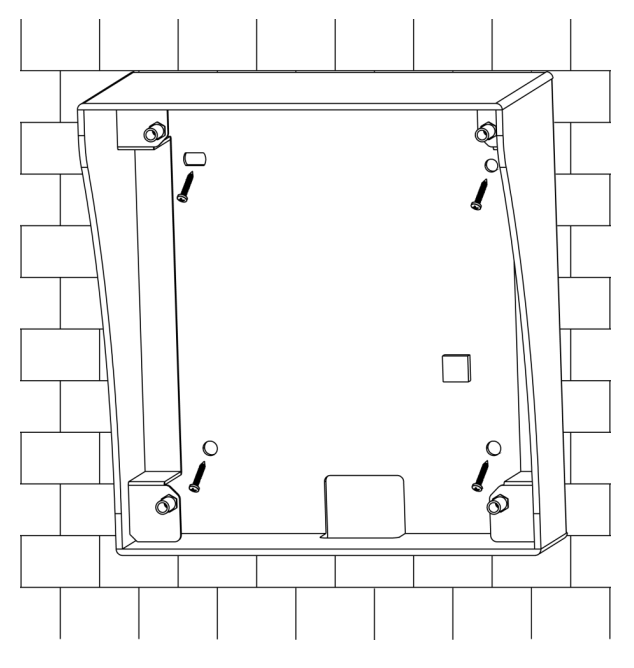

Rysunek 2-2

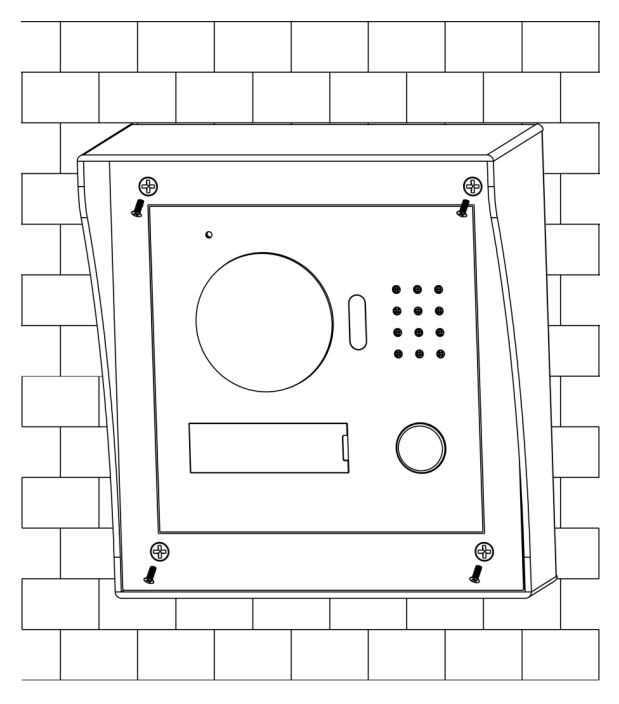

Rysunek 2-3

## **2.2 Montaż podtynkowy**

#### **2.2.1 Elementy montażowe**

Przed instalacją panelu wywołania (VTO) należy zweryfikować zawartość opakowania z elementami montażowymi zgodnie z poniższą listą.

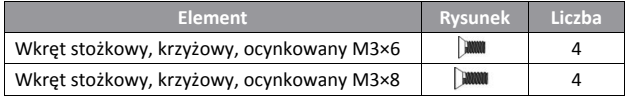

Tabela 2- 2

#### Wskazówka:

M3x6 i M3x8 mogą być stosowane zamiennie.

## **2.2.2 Wymiary**

Przykład na Rysunek 2-4.

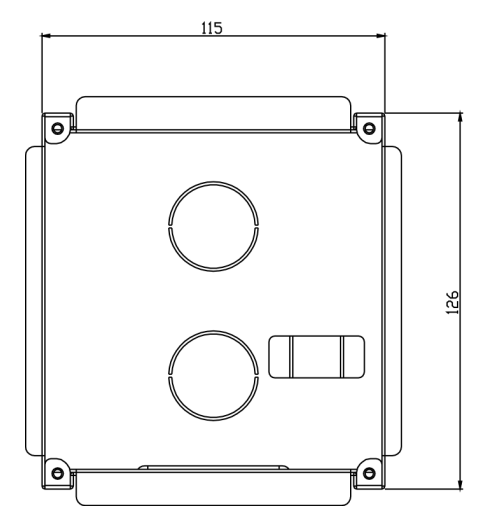

56.3

Rysunek 2-4

Przed instalacją urządzenia należy sprawdzić jego wymiary i dobrać odpowiedni sposób montażu.

## **2.2.3 Instalacja**

1. Przygotować wnękę w ścianie o wymiarach 117 x 128 x 80 mm. Przykład na Rysunek 2-5.

2. Wprowadzić metalową puszkę montażową we wnękę ściany. Przykład na Rysunek 2-6.

3. Wprowadzić panel w metalową puszkę. Zastosować wkręty M3×8 w celu przymocowania panelu do puszki. Przykład na Rysunek 2-7.

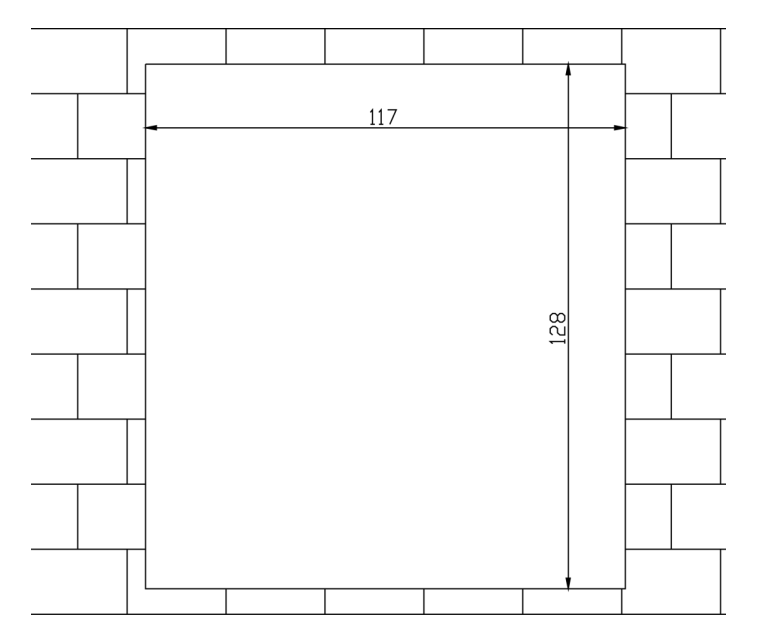

Rysunek 2-5

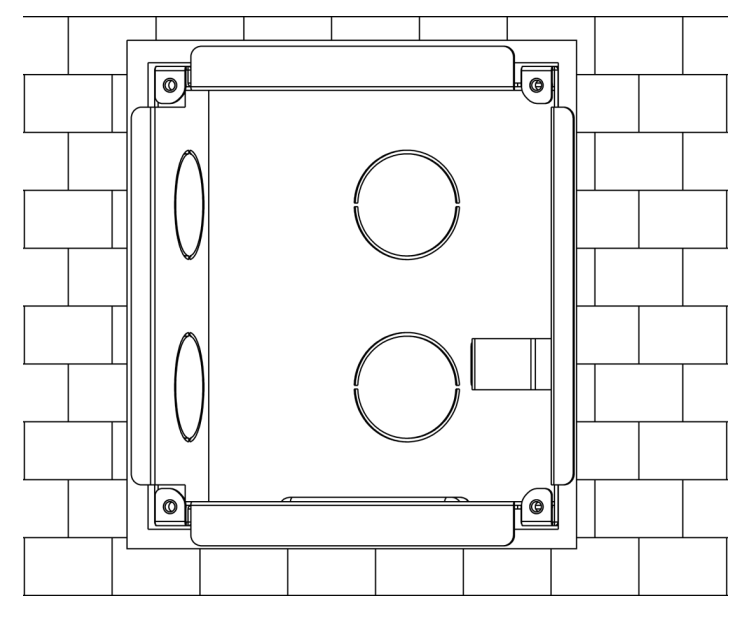

Rysunek 2-6

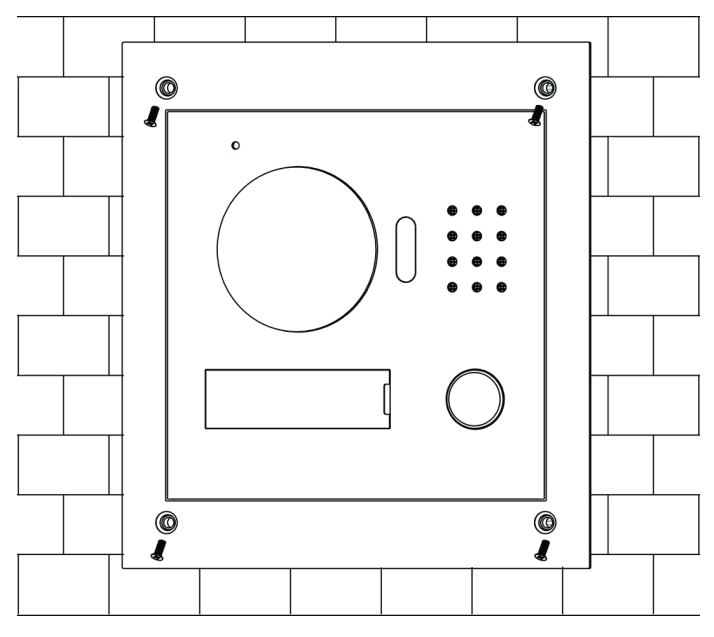

Rysunek 2-7

## **2.3 Wyprowadzenia**

Przykład na Rysunek 2-8.

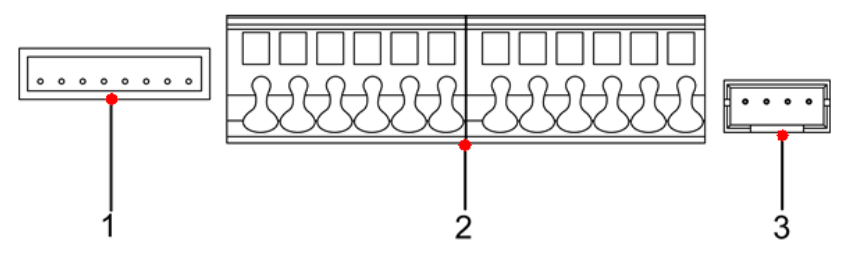

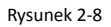

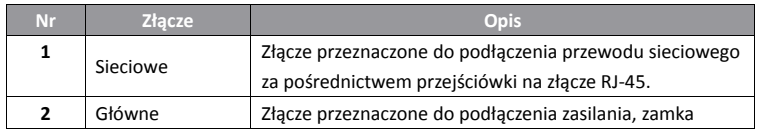

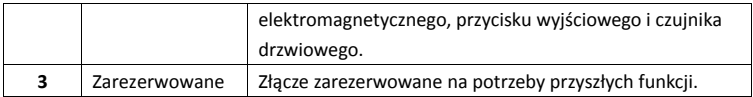

## **2.4 Zamek elektromagnetyczny**

#### **2.4.1 Zamek elektromagnetyczny zwykły (NC)**

W celu podłączenia panelu wywołania (VTO) do zamka elektromagnetycznego zwykłego (NC – normalnie zamknięty), biegun dodatni zamka elektromagnetycznego podłączyć do wyprowadzenia NC (złącze 11) panelu wywołania (VTO), a biegun ujemny zamka elektromagnetycznego podłączyć do wyprowadzenia COM (złącze 12) panelu wywołania. W celu podłączenia panelu wywołania (VTO) do przycisku wyjścia, jedno z wyprowadzeń przycisku

wyjścia podłączyć do wyprowadzenia BUTTON (złącze 7) panelu wywołania (VTO). Drugie wyprowadzenie przycisku wyjścia podłączyć do wyprowadzenia GND (złącze 9) panelu wywołania (VTO). Przykład na Rysunek 2-9.

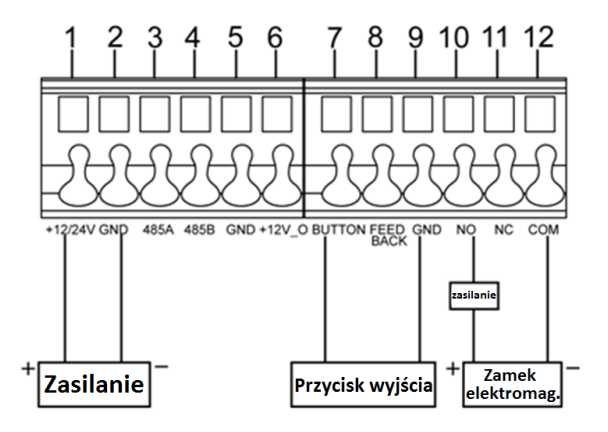

Rysunek 2-9

#### **2.4.2 Zamek elektromagnetyczny rewersyjny (NO)**

W celu podłączenia panelu wywołania (VTO) do zamka elektromagnetycznego rewersyjnego (NO – normalnie otwarty), biegun dodatni zamka elektromagnetycznego należy podłączyć do wyprowadzenia NO (złącze 10) panelu wywołania (VTO), a biegun ujemny zamka elektromagnetycznego podłączyć do wyprowadzenia COM (złącze 12) panelu wywołania.

W celu podłączenia panelu wywołania do czujnika drzwiowego jedno z wyprowadzeń czujnika

drzwiowego podłączyć do wyprowadzenia FEEDBACK (złącze 8) panelu wywołania (VTO), a drugie wyprowadzenie czujnika drzwiowego podłączyć do wyprowadzenia GND (złącze 9) panelu wywołania (VTO). Przykład na Rysunek 2-10.

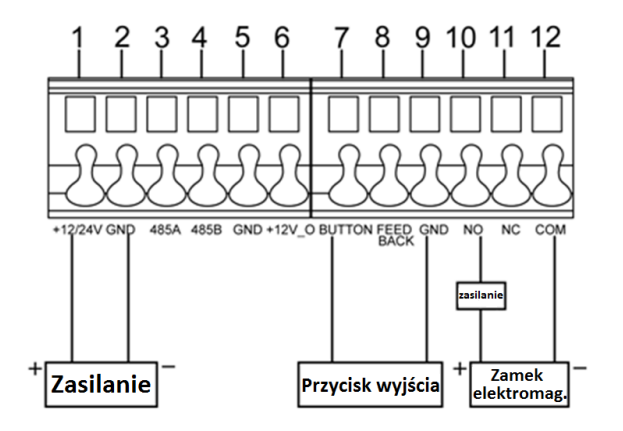

Rysunek 2-10

# **3.Uruchomienie**

**Uwagi:**

- **Przed przystąpieniem do uruchomienia należy zapoznać się z zasadami instalacji, konfiguracji i obsługi urządzenia.**
- **Przed przystąpieniem do uruchomienia sprawdzić okablowanie.**
- **Jeśli weryfikacja okablowania przeszła pomyślnie, podłączyć zasilanie.**
- **Po uruchomieniu uporządkować stanowisko pracy.**

## **3.1 Zmiana adresu IP**

Domyślny adres IP panelu wywołania (VTO) to 192.168.1.110. Przed rozpoczęciem użytkowania panelu wywołania (VTO), należy ustawić jego adres IP stosownie do wymagań.

- 1. Podłączyć panel wywołania (VTO) do zasilania w celu jego uruchomienia. Po około 60 sekundach od podłączenia zasilania urządzenie zakończy proces uruchomienia. Kontrolka świetlna pozostanie w kolorze białym.
- 2. Z pomocą komputera podłączyć się bezpośrednio do panelu przez kabel sieciowy. Ustawić adres IP komputera tak, aby należał on do tej samej podsieci, co adres IP panelu wywołania (VTO).
- 3. Sprawdzić dostępność panelu wywołania (VTO) w sieci za pomocą komendy ping. Jeśli panel wywołania jest dostępny, przejść do kolejnego punktu. Jeśli panel wywołania nie jest dostępny, sprawdzić sprawność połączenia sieciowego, poprawność adresu IP, podłączenie zasilania.
- 4. Zalogować się do panelu wywołania za pomocą przeglądarki internetowej i zmienić adres IP panelu wywołania na pożądany. W tym celu należy:
	- a) W oknie przeglądarki internetowej wprowadzić adres IP panelu wywołania (VTO).
	- b) W oknie interfejsu logowania wprowadzić nazwę użytkownika, hasło i nacisnąć przycisk "Login". Przykład na Rysunek 3-1.

#### Wskazówka:

Domyślne hasło (Password) to admin. Zaleca się zmianę hasła po zalogowaniu.

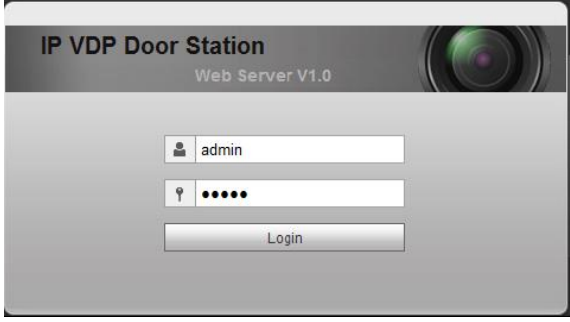

Rysunek 3-1

c) Wybrać pozycję "System Config" -> "Network Config", ustawić adres IP, maskę podsieci i bramę domyślną panelu wywołania (VTO). Nacisnąć "OK.", aby zachować ustawienia. Przykład na Rysunek 3-2.

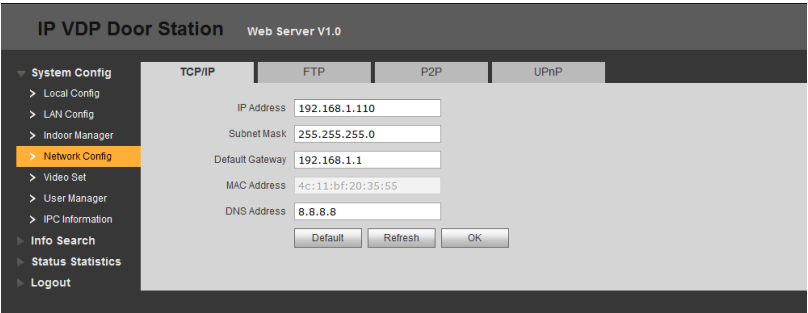

Rysunek 3-2

## **3.2 Konfiguracja podstawowa**

W przypadku pierwszego użycia panelu wywołania (VTO), wykonać poniższe czynności konfiguracyjne.

1. W przeglądarce Internet Explorer wprowadzić adres IP panelu wywołania (VTO) i nacisnąć Enter.

#### Wskazówka:

Domyślny adres IP panelu wywołania (VTO) to 192.168.1.110. Domyślna nazwa użytkownika to admin. Domyślne hasło użytkownika to admin. Zaleca się zmianę hasła po pierwszym zalogowaniu.

2. W oknie konfiguracji przez przeglądarkę wybrać pozycję "System Config" -> "Video Set" i w opcji "Video Format" wybrać WVGA. Przykład na rysunku 3-3.

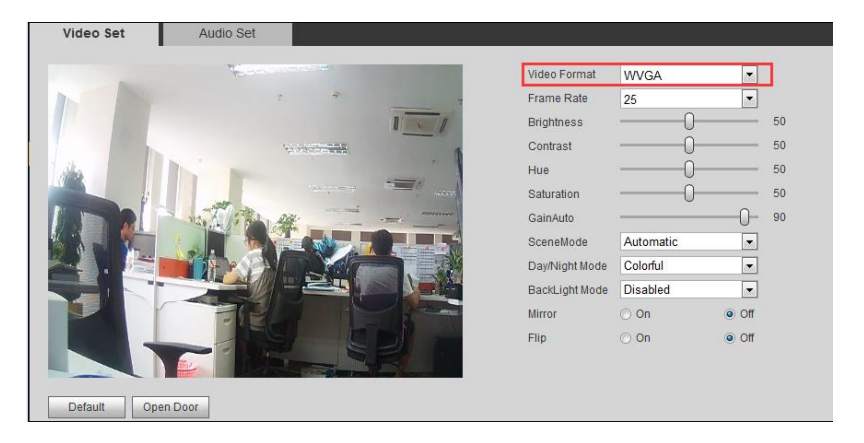

Rysunek 3-3

3. Na zakładce "System Time" nacisnąć "Sync PC", aby zsynchronizować czas panelu wywołania (VTO) z czasem komputera.

4. Wybrać pozycję "System Config" -> "Network Config", ustawić adres IP, maskę podsieci i bramę domyślną.

# **4.Konfiguracja przez przeglądarkę internetową**

Konfiguracja panelu wywołania jest możliwa za pomocą przeglądarki internetowej.

## **4.1 Ustawienia systemowe**

#### **4.1.1 Ustawienia ogólne**

#### 4.1.1.1 Ustawienia lokalne

W oknie konfiguracji "Local Config" możliwe jest sprawdzenie informacji na temat modelu, wersji itp. dotyczących panelu wywołania (VTO).

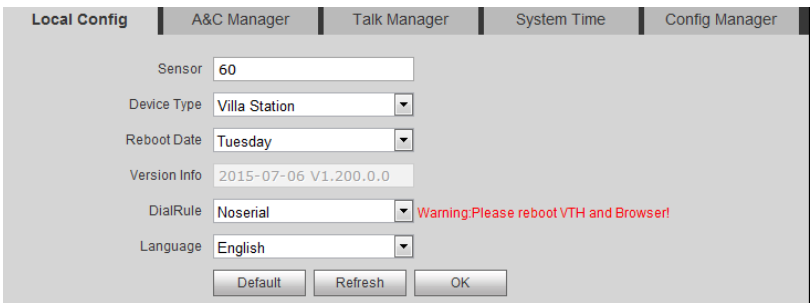

#### Rysunek 4-1

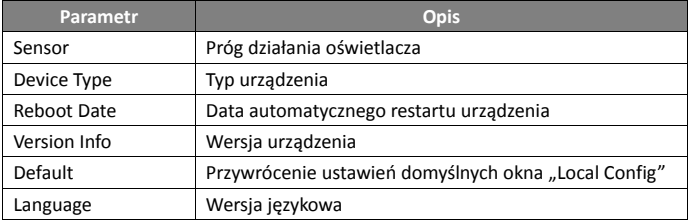

4.1.1.2 Ustawienia sterowania zamkiem elektromagnetycznym

W oknie "A&C Manager" możliwe jest ustawienie czasu zwolnienia zamka elektromagnetycznego, interwału kontroli czujnika drzwiowego itp.

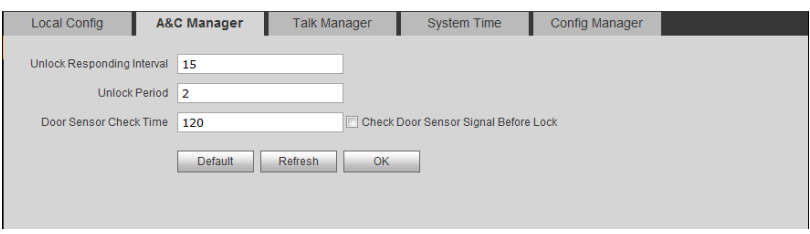

Rysunek 4-2

| <b>Parametr</b>      | <b>Opis</b>                                                            |  |  |  |  |  |
|----------------------|------------------------------------------------------------------------|--|--|--|--|--|
| Unlock<br>Responding | zwolnieniami<br>kolejnymi<br>zamka<br>Interwał<br>pomiedzy<br>czasowy  |  |  |  |  |  |
| Interval             | elektromagnetycznego.                                                  |  |  |  |  |  |
| <b>Unlock Period</b> | Czas zwolnienia zamka elektromagnetycznego (w sekundach).              |  |  |  |  |  |
| Door Sensor Check    | W<br>czujnika drzwiowego<br>przypadku<br>użycia<br>pole<br>zaznaczyć   |  |  |  |  |  |
| Time                 | wyboru "Check Door Sensor Signal Before Lock", nastepnie ustawić       |  |  |  |  |  |
| Check Door Sensor    | dopuszczalny czas otwarcia drzwi w polu "Door Sensor Check Time".      |  |  |  |  |  |
| Signal Before Lock   | Przekroczenie<br>otwarcia<br>drzwi<br>powoduje<br>ustawionego<br>czasu |  |  |  |  |  |
|                      | wygenerowanie alarmu.                                                  |  |  |  |  |  |
| Default              | Przywrócenie ustawień domyślnych parametrów w oknie "A&C               |  |  |  |  |  |
|                      | Manager".                                                              |  |  |  |  |  |

#### 4.1.1.3 Rejestracja

W oknie "Talk Manager" możliwa jest aktywacja/dezaktywacja przechwytywania zdjęć, rejestracji rozmów i wiadomości.

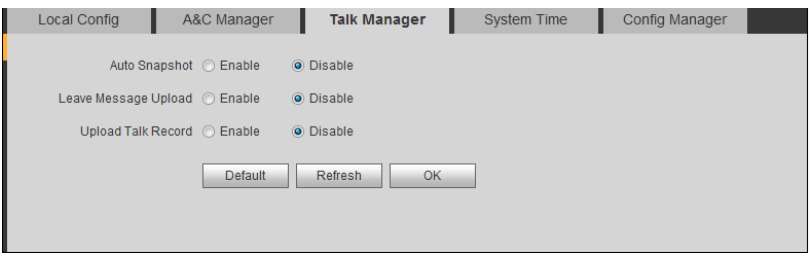

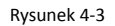

#### 4.1.1.4 Czas systemowy

Okno "System Time" pozwala na ustawienie czasu i jego format. Czas można ustawić w sposób

ręczny lub dokonać synchronizacji z komputera.

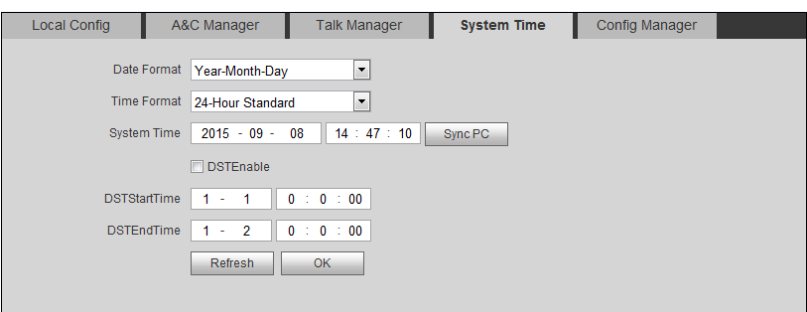

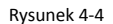

#### 4.1.1.5 Config Manager

W oknie "Config Manager" możliwe jest przeprowadzenie eksportu/importu ustawień, przywrócenie ustawień domyślnych itp.

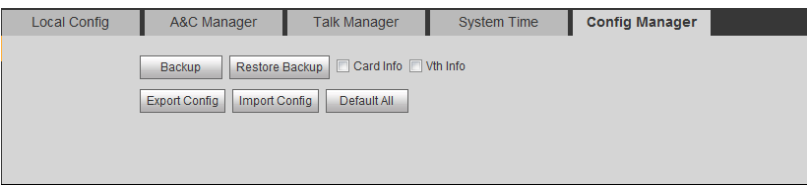

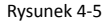

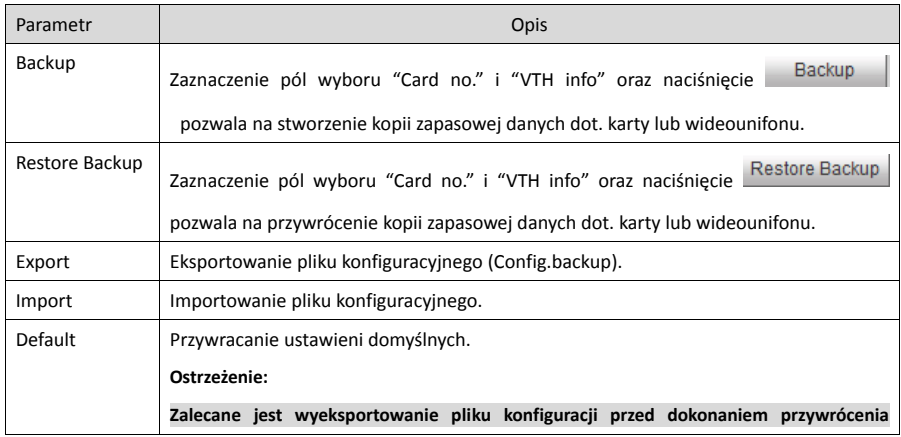

**ustawień domyślnych.**

#### **4.1.2 Konfiguracja sieci**

Zakładka "LAN Config" pozwala na rejestrację panelu wywołania (VTO) w centrali i ustalenie sposobu wywołania centrali. Więcej informacji w rozdziale 5.1.1.

#### **4.1.3 Zarządzanie wideounifonami**

W zakładce "Indoor Manager" możliwe jest dodawanie do obsługi, usuwanie i modyfikowanie wideounifonów (VTH). W celu dodania wideounifonu (VTH) należy:

- 1. Wybrać pozycję "System Config" -> "Indoor Manager" -> "Digital VTH Manager".
- 2. Nacisnąć "Add".
- 3. Wypełnić pola ustawień dot. wideounifonu (VTH). Przykład na Rysunek 4-6.

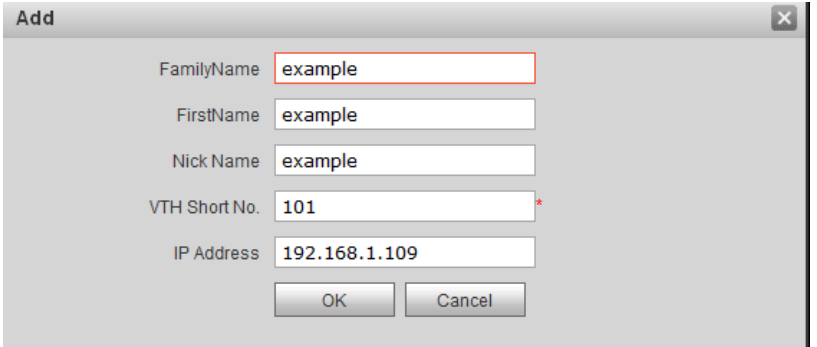

Rysunek 4-6

Wskazówka:

Konfiguracja jest wymagana w przypadku parametrów oznaczonych \* .

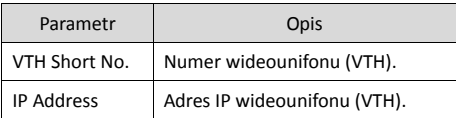

4. Nacisnąć "OK". Po dodaniu wideunifonu (VTH) jest on wyświetlany na liście. Przykład na Rysunek 4-7.

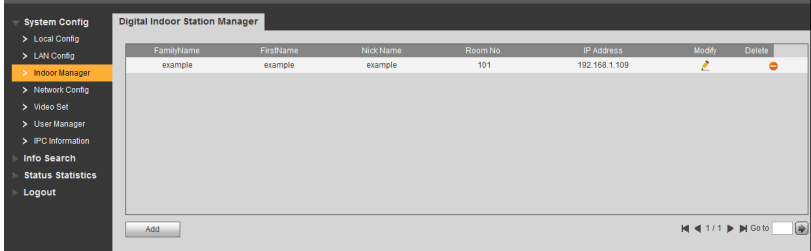

#### Rysunek 4-7

- W celu zmiany ustawień wideounifonu nacisnąć . W wywołanym oknie możliwa jest zmiana parametrów: "name", "nickname", "distributor address" i "distributor port".
- $\triangleright$  Nacisnać w celu usunięcia wideounifonu (VTH).

#### **4.1.4 Parametry sieciowe**

4.1.4.1 TCP/IP

W celu konfiguracji parametrów sieciowych należy:

- 1. Wybrać pozycję "System Config" -> "Network" -> "TCP/IP".
- 2. Ustawić adres IP, maskę podsieci i bramę domyślną.

Przykład na Rysunek 4-8.

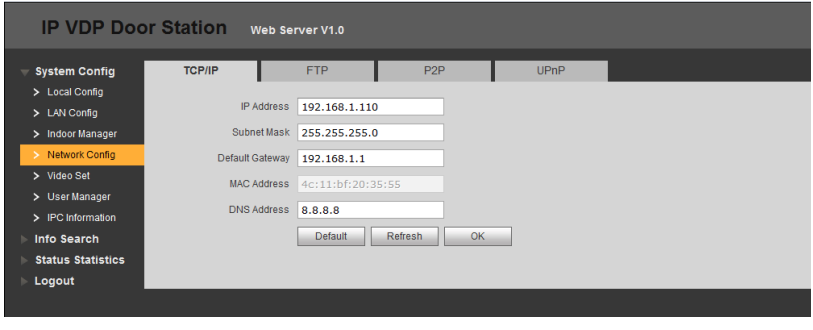

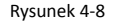

3. Nacisnąć OK

Po zmianie parametrów sieciowych nastąpi restart.

#### 4.1.4.2 FTP

Serwer FTP pozwala na przechowywanie nagrań, zdjęć itp. Pozwala to na podgląd/pobieranie nagrań i zdjęć z serwera FTP. Wybrać zakładkę "System Config" -> "Network" -> "FTP " w celu konfiguracji parametrów serwera FTP. Przykład na Rysunek 4-9.

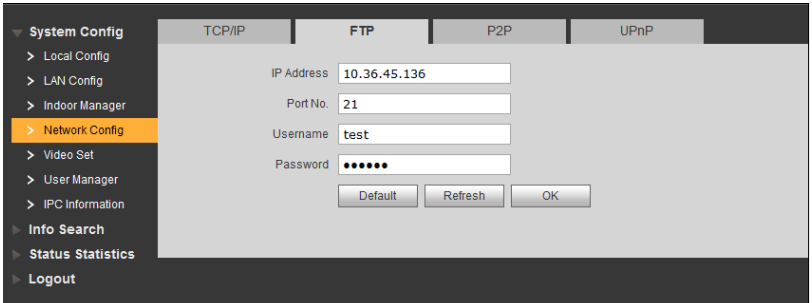

Rysunek 4-9

#### 4.1.4.3 P2P

W celu konfiguracji usługi P2P wybrać zakładkę "System Config" -> "Network" -> "P2P", aktywować usługę P2P i zeskanować kod QR. Przykład na Rysunek 4-10.

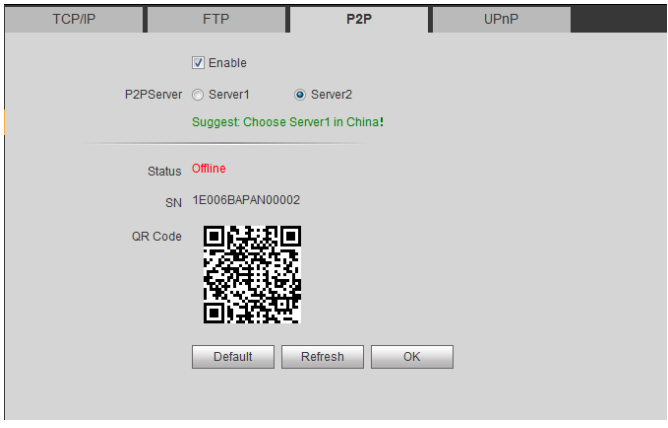

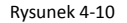

## **4.1.5 Konfiguracja obrazu**

W celu konfiguracji parametrów obrazowych wybrać zakładkę "System Config" -> "Video Set". Przykład na Rysunek 4-11.

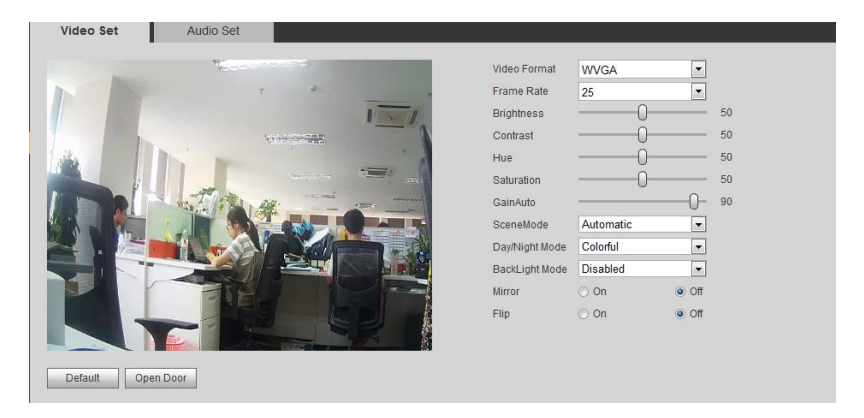

Rysunek 4-11

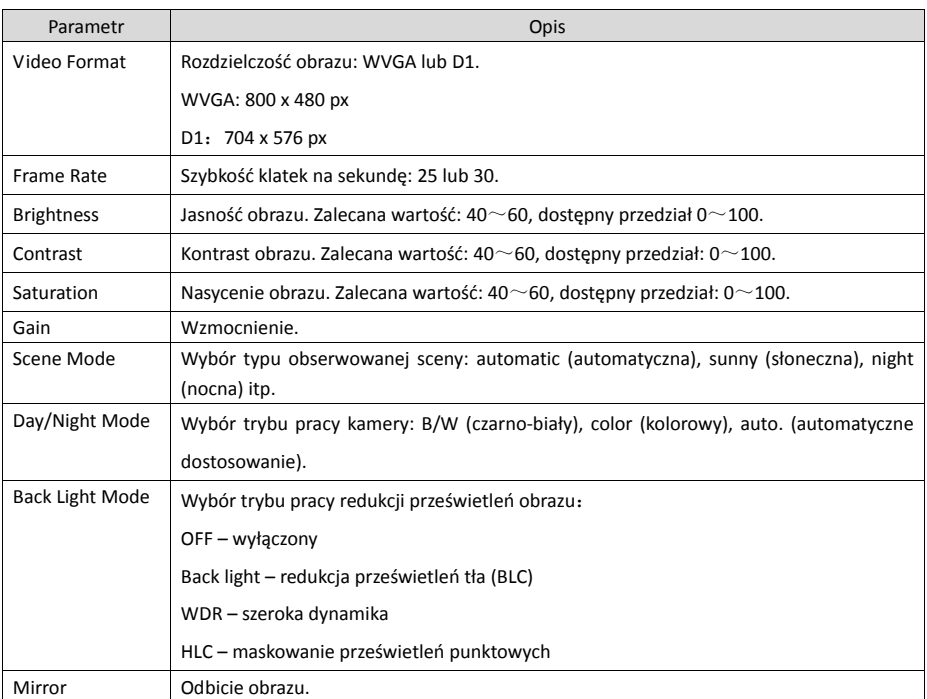

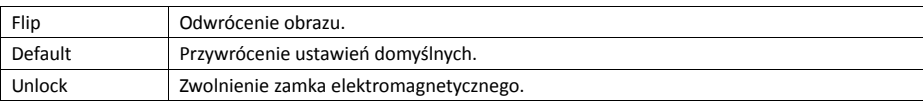

W celu ustawienia parametrów audio wybrać zakładkę "Audio Set".

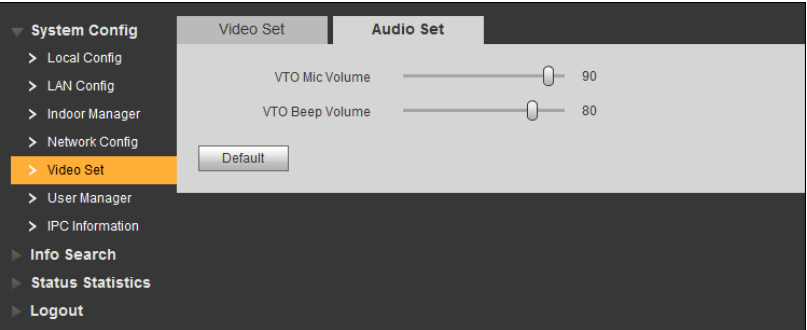

#### Rysunek 4-12

#### **4.1.6 Konta użytkowników**

Dodawanie, zmiana, usuwanie użytkowników jest możliwe po zalogowaniu jako administrator. Rodzaje użytkowników:

- Admin administrator, posiada możliwość podglądu, edycji i usuwania kont użytkowników.
- User zwykły użytkownik, posiada możliwość podglądu kont użytkowników.

4.1.6.1 Dodawanie użytkowników

- 1. Wybrać pozycję "System Config" -> "User Manager".
- 2. Nacisnąć "Add".
- 3. Wprowadzić parametry użytkowników. Przykład na Rysunek 4-13.

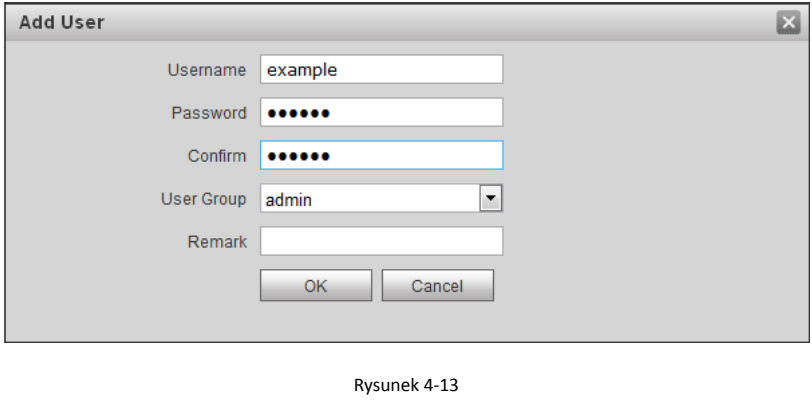

4. Nacisnąć OK

#### 4.1.6.2 Zmiana użytkowników

W celu zmiany hasła użytkownika należy:

1. Wybrać zakładkę "System Config" -> "User Manager". Przykład na Rysunek 4-14.

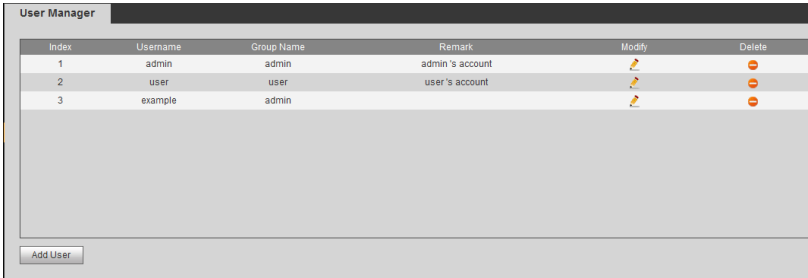

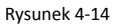

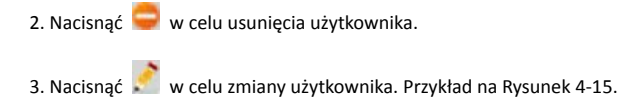

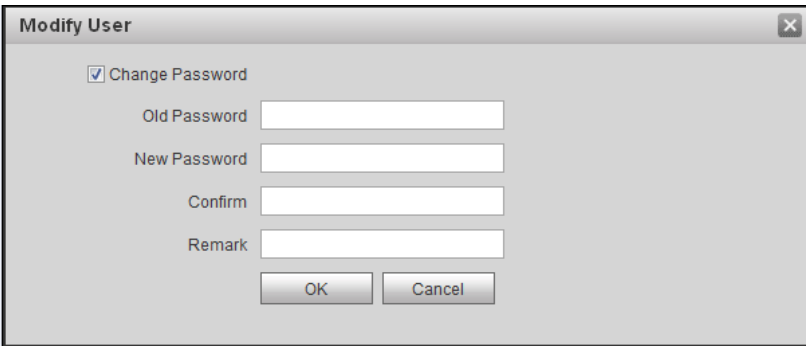

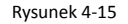

## **4.2 Kamery IP**

Jeśli wideounifon (VTH) został uruchomiony do współpracy z kamerami IP, na wideounifonie możliwe jest uzyskanie podglądu obrazu z kamery IP.

- 1. Wybrać pozycję "System Config" -> "IPC info".
- 2. Nacisnąć .
- 3. Zmienić ustawienia dot. kamery IP. Przykład na Rysunek 4-16.

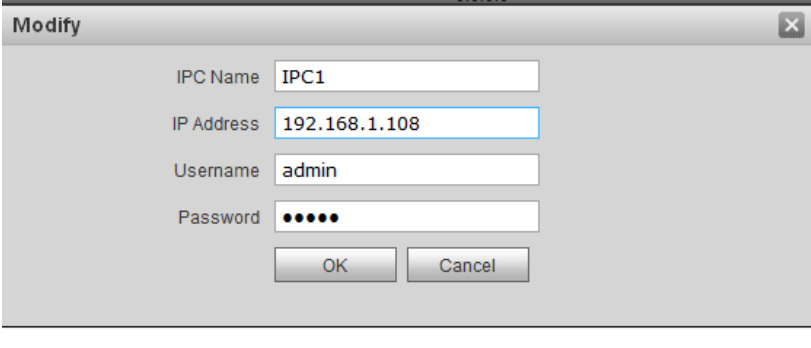

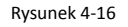

4. Nacisnąć OK |

## **4.3 Dzienniki**

Istnieje możliwość przeglądania i eksportowania historii dot. wywołań, zwolnień zamka elektromagnetycznego oraz nagrań alarmowych w oknie "Info Search".

#### **4.3.1 Historia wywołań**

Historia wywołań pozwala na przechowanie informacji dot. 1024 wywołań. Przykład na Rysunek 4-17.

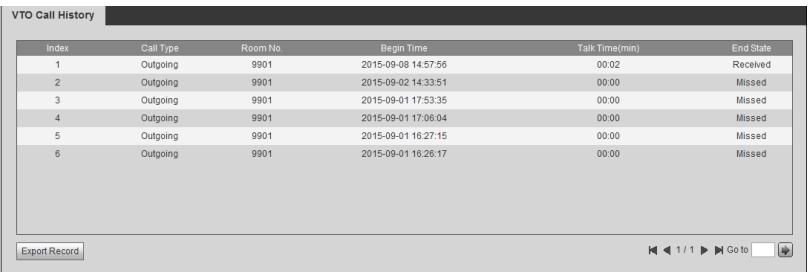

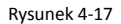

#### **4.3.2 Historia alarmów**

Historia alarmów pozwala na przechowywanie informacji dot. 1024 alarmów.

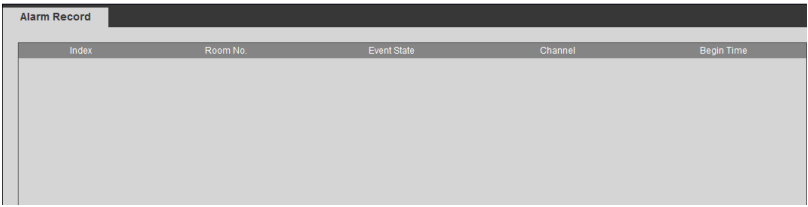

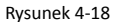

#### **4.3.3 Historia otwarć**

Historia otwarć pozwala na przechowywanie informacji dot. 1024 zwolnień zamka

#### elektromagnetycznego.

| <b>VTO Unlock Record</b> |                      |          |                    |                      |                     |  |  |  |  |  |  |  |
|--------------------------|----------------------|----------|--------------------|----------------------|---------------------|--|--|--|--|--|--|--|
|                          |                      |          |                    |                      |                     |  |  |  |  |  |  |  |
| Index                    | Unlock Type          | Room No. | <b>Card Number</b> | <b>Unlock Result</b> | <b>Unlock Time</b>  |  |  |  |  |  |  |  |
|                          | <b>Remote Unlock</b> | 9901     |                    | <b>Success</b>       | 2015-09-02 14:59:37 |  |  |  |  |  |  |  |
|                          |                      |          |                    |                      |                     |  |  |  |  |  |  |  |
|                          |                      |          |                    |                      |                     |  |  |  |  |  |  |  |
|                          |                      |          |                    |                      |                     |  |  |  |  |  |  |  |
|                          |                      |          |                    |                      |                     |  |  |  |  |  |  |  |
|                          |                      |          |                    |                      |                     |  |  |  |  |  |  |  |
|                          |                      |          |                    |                      |                     |  |  |  |  |  |  |  |
|                          |                      |          |                    |                      |                     |  |  |  |  |  |  |  |

Rysunek 4-19

## **4.4 Informacje statusowe**

#### **4.4.1 Status wideounifonu (VTH)**

Zakładka "VTH status" pozwala na sprawdzenie stanu połączeń.

Kolumna "Status"

"Offline": brak połączenia pomiędzy panelem wywołania (VTO) i wideounifonem (VTH), brak możliwości wywołania, podglądu, rozmowy.

"Online": istnienie połączenia pomiędzy panelem wywołania (VTO) i wideounifonem (VTH), istnienie możliwości wywołania, podglądu, rozmowy.

Kolumna "MON"

"Unmom": podgląd na wideounifonie (VTH) wyłączony.

"Onmom": podgląd na wideounifonie (VTH) załączony.

| <b>System Config</b>     | <b>VTH Status</b> |               |              |                   |                     |              |
|--------------------------|-------------------|---------------|--------------|-------------------|---------------------|--------------|
| Info Search              |                   |               |              |                   |                     |              |
| <b>Status Statistics</b> | <b>VTH</b>        | <b>Status</b> | <b>MON</b>   | IP Port           | Reg Time            | Off Time     |
| <b>VTH Status</b>        | 9901              | Online        | <b>Unmon</b> | 10.15.1.109:16801 | 2015-09-08 14:56:52 | $\mathbf{0}$ |
| Logout                   |                   |               |              |                   |                     |              |

Rysunek 4-20

## **4.5 Wylogowanie**

Okno "Logout" pozwala na wylogowanie lub restart urządzenia.

## **5.Podstawowe operacje**

### **5.1 Wywoływanie**

#### **5.1.1 Wywoływanie indywidualne**

Na panelu wywołania będącym w stanie oczekiwania nacisnąć przycisk wywołania.

Użytkownik może realizować podgląd na wideounifonie za pomocą panelu wywołania.

- W celu zwolnienia zamka elektromagnetycznego nacisnąć przycisk otwarcia na wideounifonie (VTH).
- Po odebraniu wywołania na wideounifonie (VTH) możliwa jest rozmowa pomiędzy panelem wywołania a wideounifonem.
- W przypadku braku odbioru wywołania zakończy się ono automatycznie i nastąpi ponowne przejście do trybu czuwania..

#### **5.1.2 Wywoływanie grupowe**

Wywołanie grupowe jest zwykle używane dla pojedynczego panelu wywołania (VTO). Nacisnąć przycisk wywołania na panelu wywołania (VTO) w celu jednoczesnego wywołania grupy wideounifonów (VTH). Z poziomu dowolnego wideounifonu w grupie możliwe jest odebranie/odrzucenie wywołania oraz zwolnienie zamka elektromagnetycznego. Grupa zawiera 1 wideounifon główny i do 3 wideounifonów dodatkowych.

#### **Ustawienie wideounifonu (VTO)**

- 1. Wybrać pozycję "System Config" -> "Indoor Manager".
- 2. Nacisnąć na zakładce "Indoor Manager", aby usunąć domyślne VTH9901.
- 3. Chcąc dodać wideounifon, nacisnąć "Add", wprowadzić numer wideounifonu oraz opcjonalnie jego adres IP.

#### Wskazówka:

Na zakładce "Indoor Manager" wystarczy dodać główny wideounifon (VTH). Przykład na Rysunek 5-1.

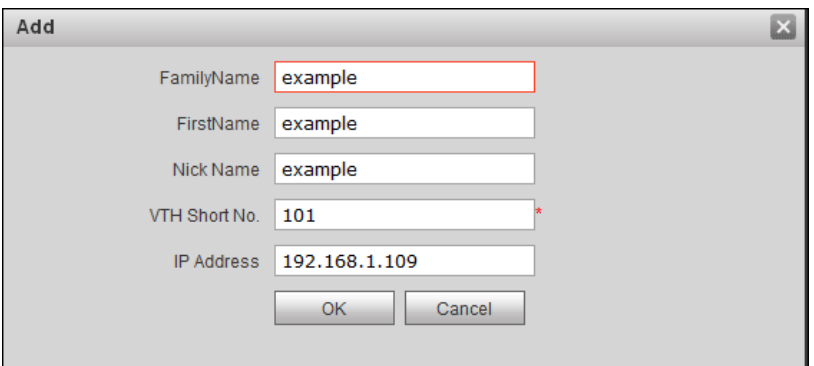

Rysunek 5-1

#### Wskazówka:

Konfiguracja jest wymagana w przypadku parametrów oznaczonych \* .

4. Na zakładce "LAN Config" zaznaczyć opcję "Group Call" i nacisnąć "OK".

5. Po zakończeniu konfiguracji wybrać zakładkę wylogowania i zrestartować urządzenie. Przykład na Rysunek 5-2.

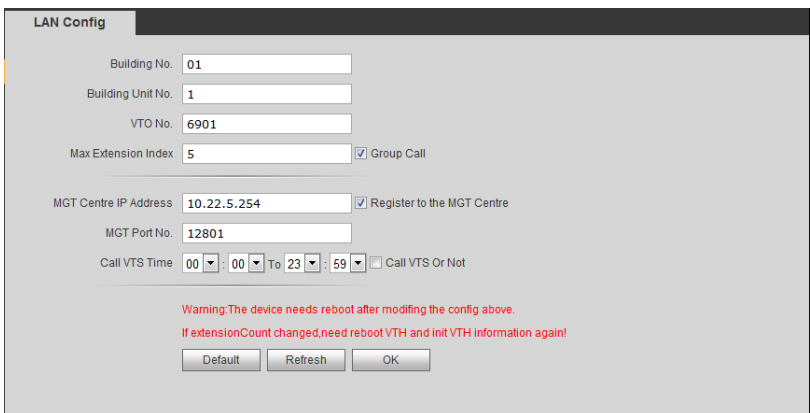

Rysunek 5-2

#### **Ustawienie głównego wideounifonu (VTH)**

- 1. W oknie wideounifonu (VTH) wybrać pozycję "System Config", następnie pozycję "Project Settings" i wprowadzić hasło (domyślne 002236).
- 2. Wybrać pozycję "Local Info", wprowadzić pozycję "Room no" (numer wideounifonu), "Local IP" (adres IP), "Subnet mask" (maska podsieci). Przykład na Rysunek 5-3 i Rysunek 5-4.

#### Wskazówka:

Pozycja "Room no." musi być zgodna z numerem wideounifonu (VTH).

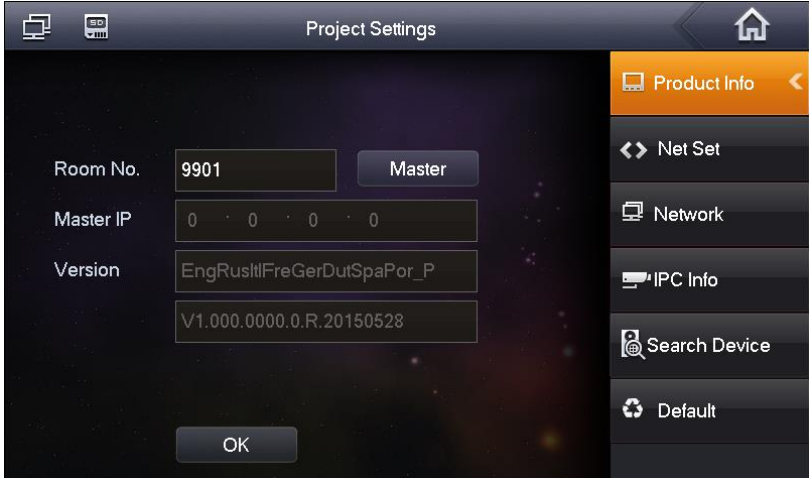

Rysunek 5-3

3. Wybrać zakładkę "Network" i wypełnić pole "VTO IP address".

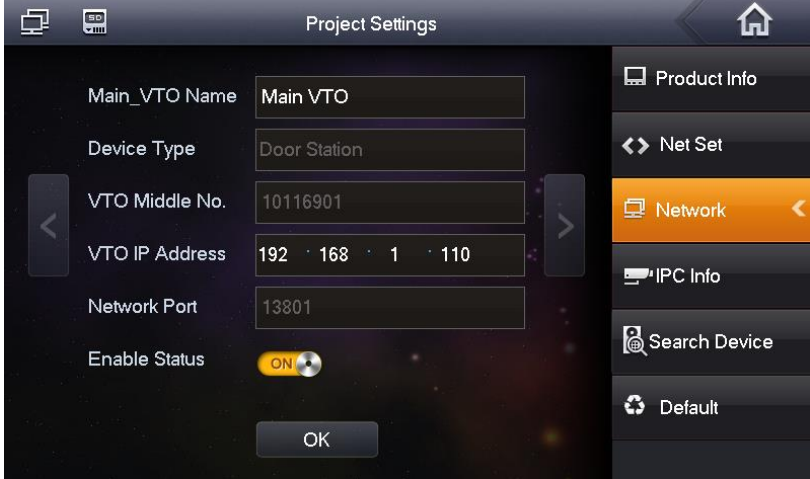

Rysunek 5-4

#### **Ustawienie dodatkowego wideounifonu (VTH)**

- 1. W oknie wideounifonu (VTH) wybrać pozycję "System Config", następnie pozycję "Project Settings" i wprowadzić hasło (domyślne 002236).
- 2. Wybrać pozycję "Local Info". Wartość "Master" zmienić na "Extension".
- 3. Wprowadzić pozycje "Room no" (numer wideounifonu), "Local IP" (adres IP), "Subnet mask" (maska podsieci) i "Gateway" (brama domyślna).
- 4. Na pozycji "Master IP" wprowadzić adres IP głównego wideounifonu (VTH). Po zakończeniu ustawień wideounifony dodatkowy i główny automatycznie uzgodnią swoje role.

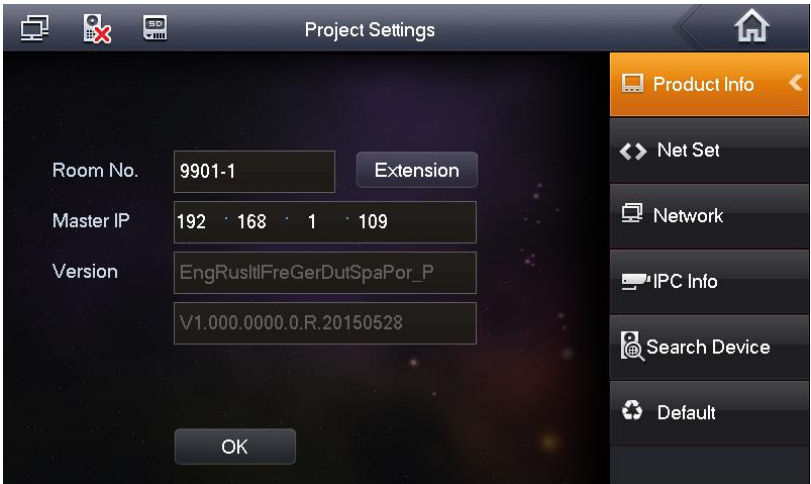

Rysunek 5-5

## **5.2 Podgląd obrazu**

Zarówno centrala jak i wideounifon mają możliwość podglądu obrazu z panelu wywołania.

## **5.3 Zwolnienie zamka elektromagnetycznego**

#### **Otwarcie przez centralę**

Centrala może zwalniać zamek elektromagnetyczny podłączony do panelu wywołania (VTO). Panel wywołania wraca do trybu czuwania po zakończeniu wywołania lub po przekroczeniu czasu podtrzymania wywołania.

#### **Otwarcie przez widoeunifon (VTH)**

Wideounifon (VTH) może zwalniać zamek elektromagnetyczny podłączony do panelu wywołania (VTO). Panel wywołania wraca do trybu czuwania po zakończeniu wywołania lub po przekroczeniu czasu podtrzymania wywołania.

## **5.4 Oświetlacz**

W trudnych warunkach oświetleniowych panel wywołania (VTO) automatycznie aktywuje oświetlacz.

## **5.5 Antysabotaż**

Panel wywołania posiada jeden czujnik sabotażu, którego naruszenie powoduje wygenerowanie sygnału dźwiękowego i przesłanie informacji do centrali.

## **5.6 Przywracanie kopi zapasowej**

#### **Przywracanie danych dot. karty**

W przypadku uszkodzenia karty lub przywrócenia ustawień domyślnych możliwe jest przywrócenie danych dot. karty.

#### **Przywracanie danych dot. wideounifonu (VTH)**

W przypadku zmiany danych dot. wideounifonu (VTH) możliwe jest przywrócenie danych dot. wideounifonu.

#### Wskazówka:

Co pół godziny panel wywołania (VTO) automatycznie zapisuje dane dot. kart i wideounifonów (VTH) w systemie. W celu przywrócenia danych dot. karty lub wideounifonu przywracanie należy wykonać w ciągu pół godziny od wykonania ostatniej operacji, która zmieniła te dane.

# **6.Rozwiązywanie trudności**

1. Zagadnienie: Po naciśnięciu przycisku wywołania kontrolka zaczyna świecić, jednak panel wywołanie nie rozpoczyna wywołania.

Sugestia: Sprawdzić czy operacja wywołania jest wykonana poprawnie.

- 2. Zagadnienie: Jak zakończyć wywołanie podczas jego trwania? Sugestia: Nacisnąć przycisk na panelu wywołania.
- 3. Zagadnienie: Urządzenie nie uruchamia się. Brak świecenia kontrolki. Brak sygnałów dźwiękowych.

Sugestia: Sprawdzić poprawność podłączenia do zasilania.

- 4. Zagadnienie: Wywołania nie docierają do odbiorcy. Sugestia: Sprawdzić połączenia kablowe.
- 5. Zagadnienie: Niski poziom dźwięku.

Sugestia: Wyregulować głośność panelu wywołania (VTO) i wideounifonu (VTH) stosownie do warunków otoczenia.

6. Zagadnienie: Urządzenie nie uruchamia się.

Sugestia: Sprawdzić zasilanie pomiędzy panelem wywołania (VTO) i wideounifonem (VTH).

- 7. Zagadnienie: Wideounifon (VTH) nie wyświetla obrazu. Wyświetlany obraz jest słabej jakości. Sugestia: W oknie konfiguracji przez przeglądarkę przełączyć format wideo na WVGA. Unikać wystawiania panelu wywołania (VTO) na bezpośrednie oddziaływanie światła słonecznego.
- 8. Zagadnienie: Urządzenie nie otwiera zamka elektromagnetycznego.

Sugestia: Sprawdzić okablowanie dochodzące do modułu kontroli dostępu wideounifonu (VTH) oraz sprawdzić zamek elektromagnetyczny (dochodzące przewody, brak zasilania, niski poziom zasilania).

# **Dodatek 1 Specyfikacja techniczna**

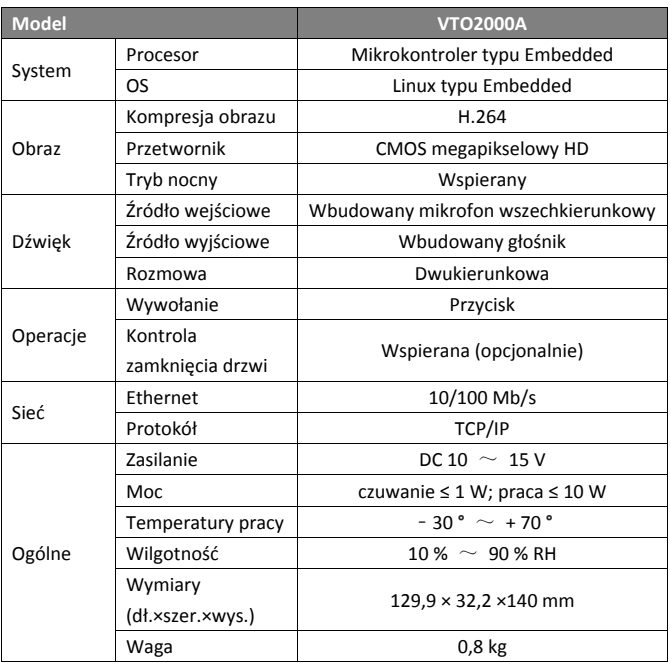

# **Dodatek 2 Akcesoria**

## **Dodatek 2.1 Okablowanie podstawowe**

Rekomendowane okablowanie w zależności od odległości pomiędzy panelem wywołania a widoeunifonem przedstawiono w tabeli.

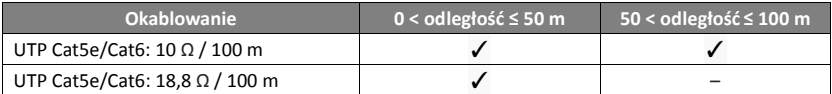

Wskazówka:

Odległość pomiędzy panelem wywołania a wideounifonem nie powinna przekraczać 100 m.

## **Dodatek 2.2 Okablowanie zasilające**

Rekomendowane okablowanie w zależności od odległości pomiędzy panelem wywołania a zasilaczem przedstawiono w tabeli.

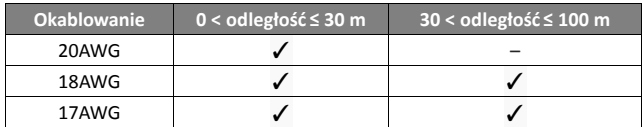

Wskazówka:

Przed podłączeniem zasilanie sprawdzić poprawność polaryzacji.

## **Dodatek 2.3 Puszka podtynkowa**

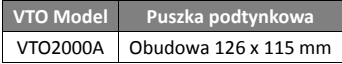

#### **Zastrzeżenia:**

- Niniejsza instrukcja ma charakter wyłącznie informacyjny.
- Producent zastrzega sobie możliwość zmian bez wcześniejszego uprzedzenia.
- Znaki towarowe są własnością ich właścicieli.
- W celu uzyskania dodatkowych informacji odwiedzić stronę internetową producenta.

# **Notatki Notatki**

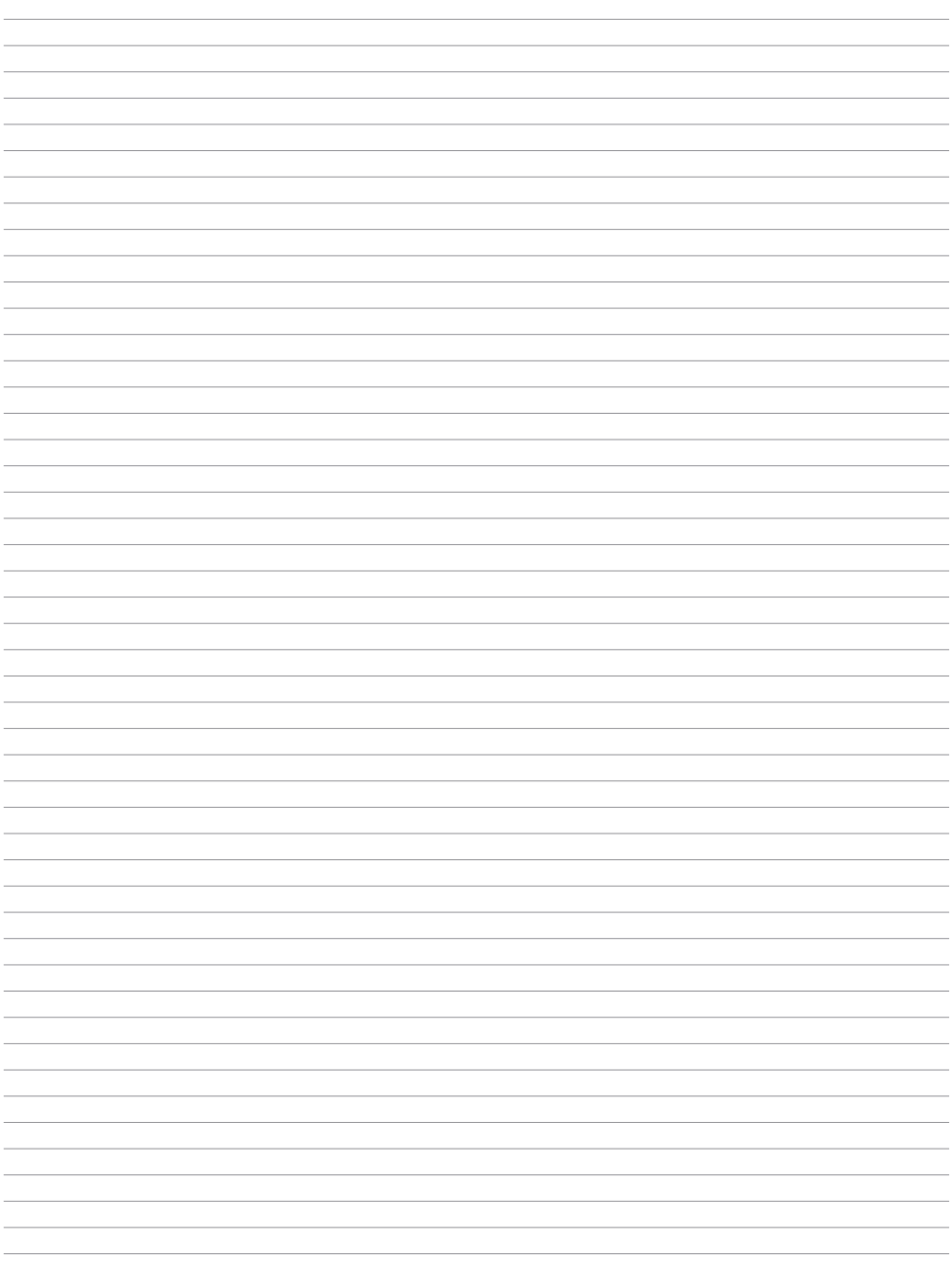

# **Notatki**

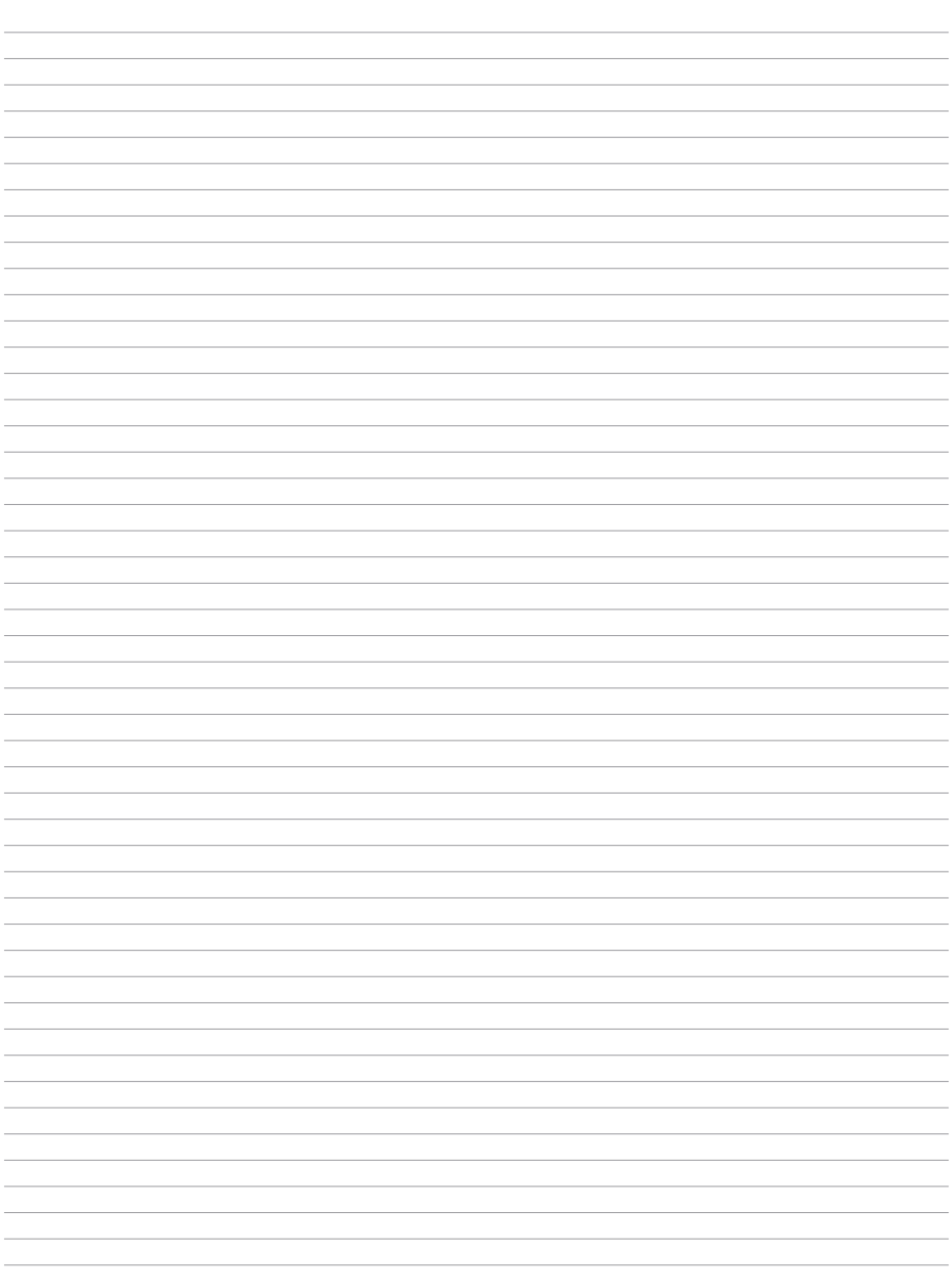

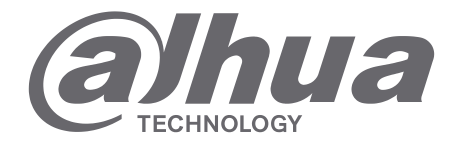

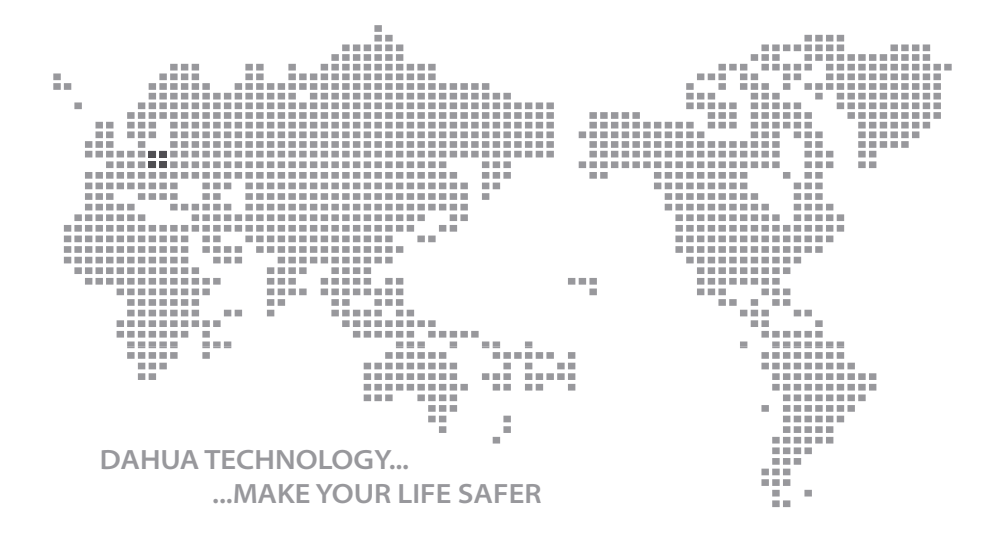

Instrukcja obsługi - VTO2000A-2, Ver. 1.0.0

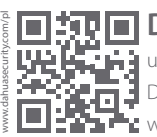

# **Dahua Technology Poland Sp. z o.o.**

 $\overline{...}$ ul. Salsy 2, 02-823 Warszawa Dział Techniczny: wsparcie.pl@global.dahuatech.com www.dahuasecurity.com/pl

© Dahua Technology, All rights reserved